**DRUŠTVO LIVARJEV SLOVENIJE** 

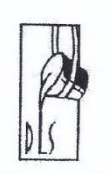

**SLOVENIAN FOUNDRYMEN SOCIETY** 

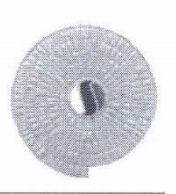

# **INSTRUCTIONS FOR ON-LINE APPLICATION TO EVENT »WFO-Technical** Forum and 59. IFC Portorož 2019«

# Content

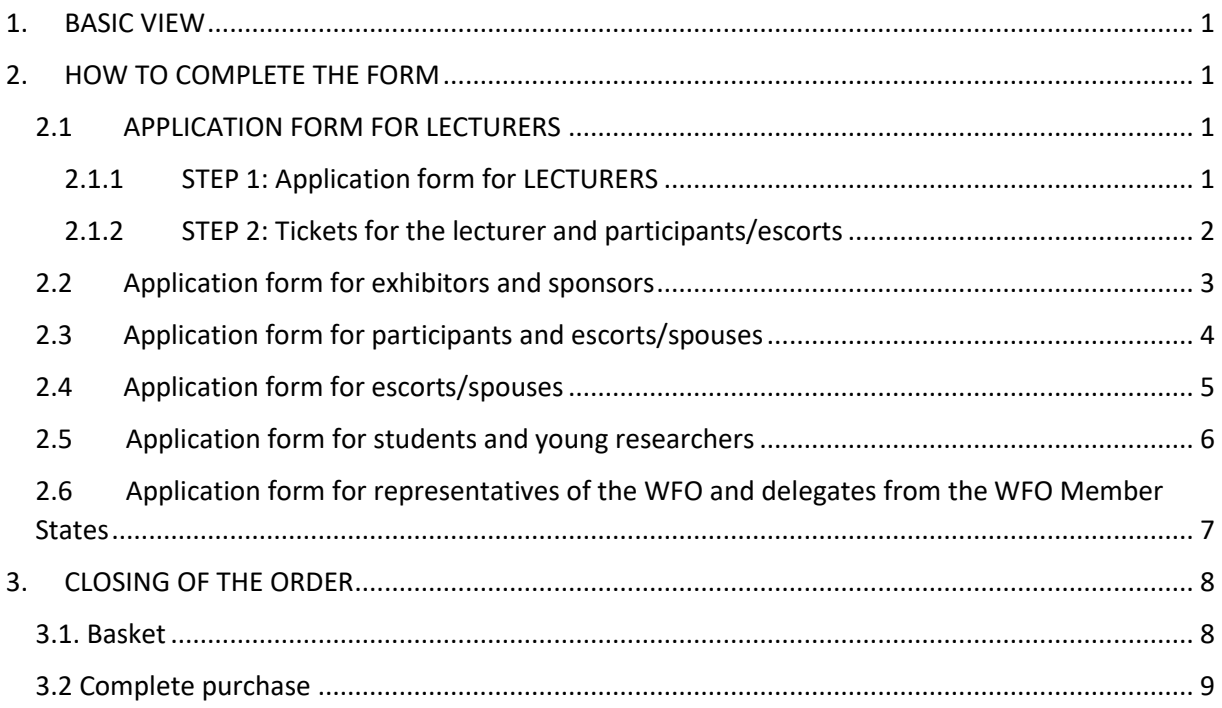

# <span id="page-1-0"></span>1. BASIC VIEW

You can choose between four different types of applications (picture 1) here: [https://mlp.drustvo](https://mlp.drustvo-livarjev.si/)[livarjev.si/](https://mlp.drustvo-livarjev.si/)

- APPLICATION FORM FOR REPRESENTATIVES OF WFO AND DELEGATES FROM THE WFO MEMBER STATES
- APPLICATION FORM FOR LECTURERS
- APPLICATION FORM FOR EXHIBITORS AND SPONSORS
- APPLICATION FORM FOR PARTICIPANTS AND ESCORTS/SPOUSES
- APPLICATION FORM FOR STUDENTS AND YOUR RESEARCHERS
- APPLICATION FORM FOR ESCORTS/SPOUSES

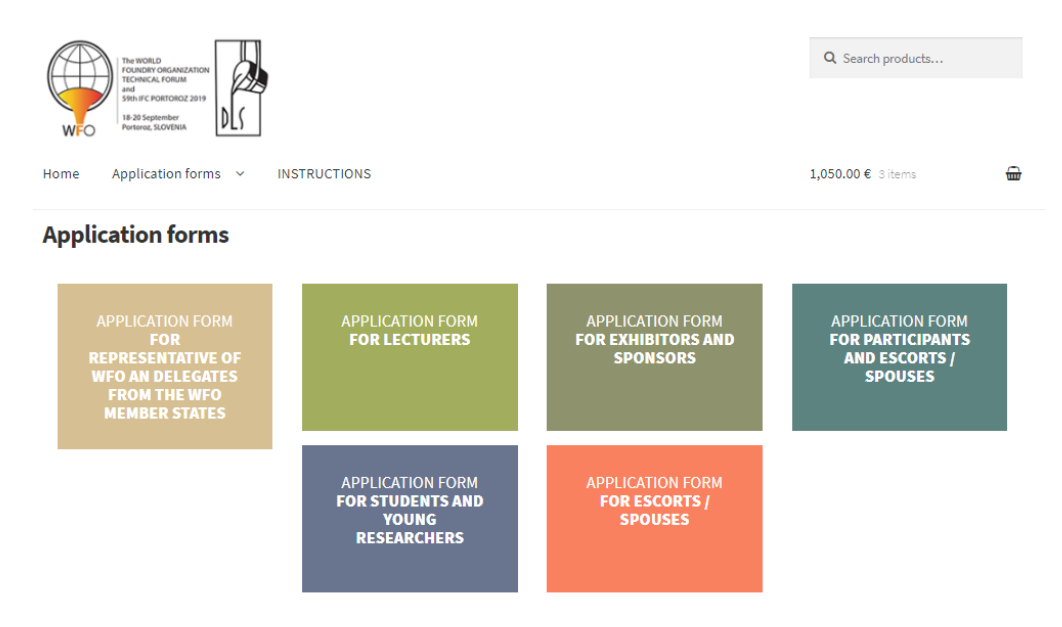

*Picture 1: Types of applications*

# <span id="page-1-1"></span>2. HOW TO COMPLETE THE FORM

## 2.1 APPLICATION FORM FOR LECTURERS

<span id="page-1-2"></span>Application form for authors is to be completed in two steps. In the first step you register your lecture, authors and any possible co-authors. In the second step you order tickets for the event. The system will lead you step by step.

## 2.1.1 STEP 1: Application form for LECTURERS

<span id="page-1-3"></span>Entry fields of the application form for the authors are as follows:

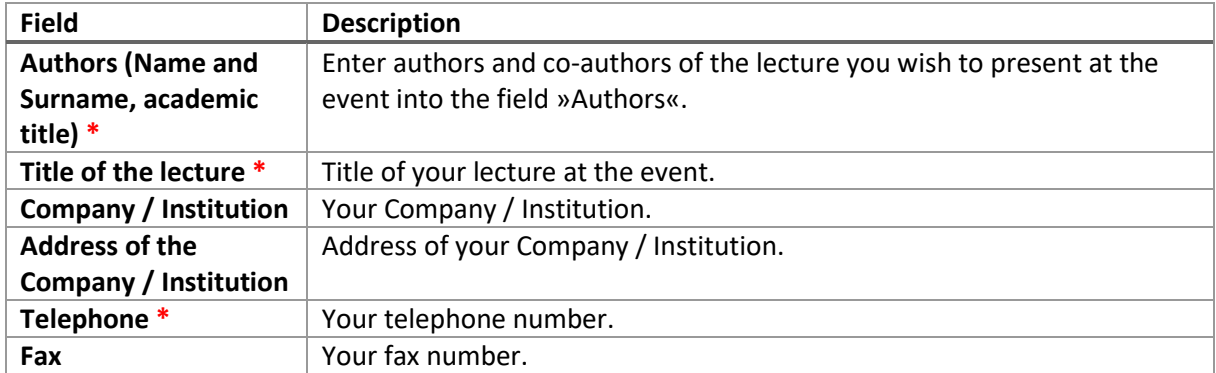

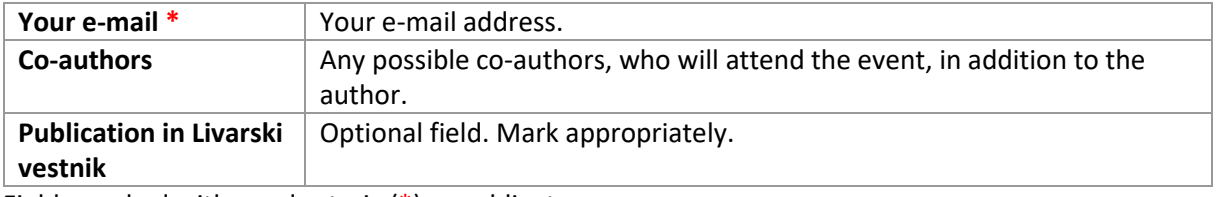

Fields marked with a red asterix (\*) are obligatory.

After completing the form, click »I'm not a robot« and then »Continue to purchase« and wait for a few seconds for the system to direct you to step 2.

#### 2.1.2 STEP 2: Tickets for the lecturer and participants/escorts

<span id="page-2-0"></span>In this step you order participation fee tickets for the event.

You may choose between different types of tickets (picture 2):

- LECTURER (**not more than 1 ticket**)
- CO-AUTHOR
- ESCORT/SPOUSE

A Home > Tickets for lecturers and participants / accompanying persons

#### Tickets for lecturers and participants / accompanying persons

IMPORTANT NOTICE: In the event of cancellation of participation up to 30 days prior to the event, the applicant will cover 20% of the fee, up to 14 days before the event 50% of the registration fee and up to 8 days before the 80%

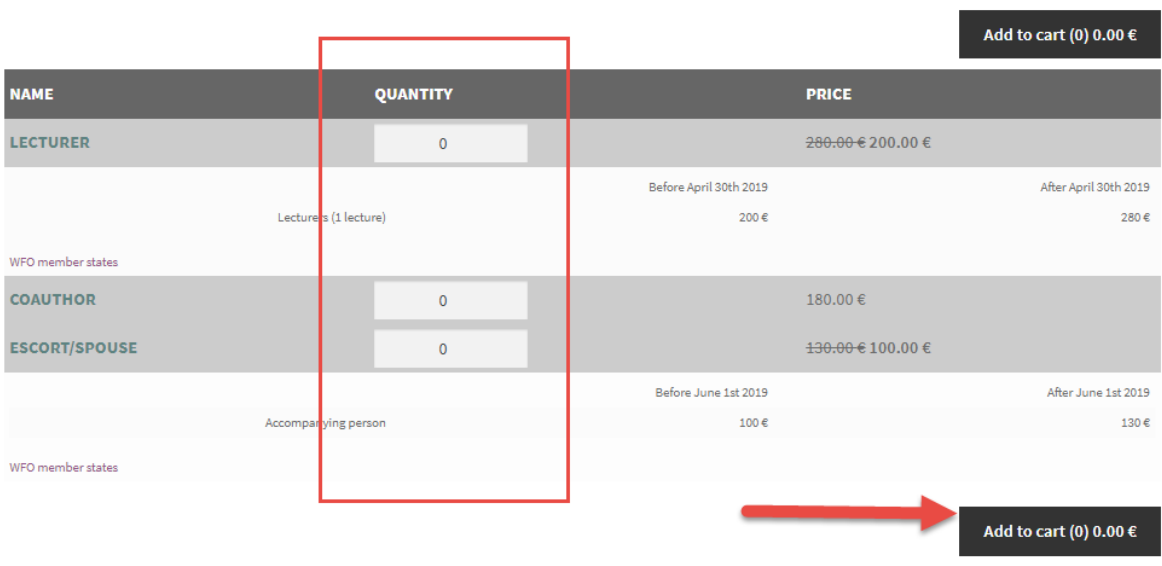

#### *Picture 2: Tickets for authors and co-authors/escorts*

<span id="page-2-1"></span>Select the desired number of individual tickets in the form and click »Add to basket«, wait for a few seconds and the system will automatically direct you to the next step »Basket« (see Chapter 3).

## 2.2 Application form for exhibitors and sponsors

You may choose between:

- SPONSOR-EXHIBITOR
- EXHIBITOR
- PARTICIPANT
- ESCORT/SPOUSE

Select the desired number of individual tickets and click »Add to basket« (Picture 3), wait for a few seconds and the system will automatically direct you to the next step »Basket« (see Chapter 3).

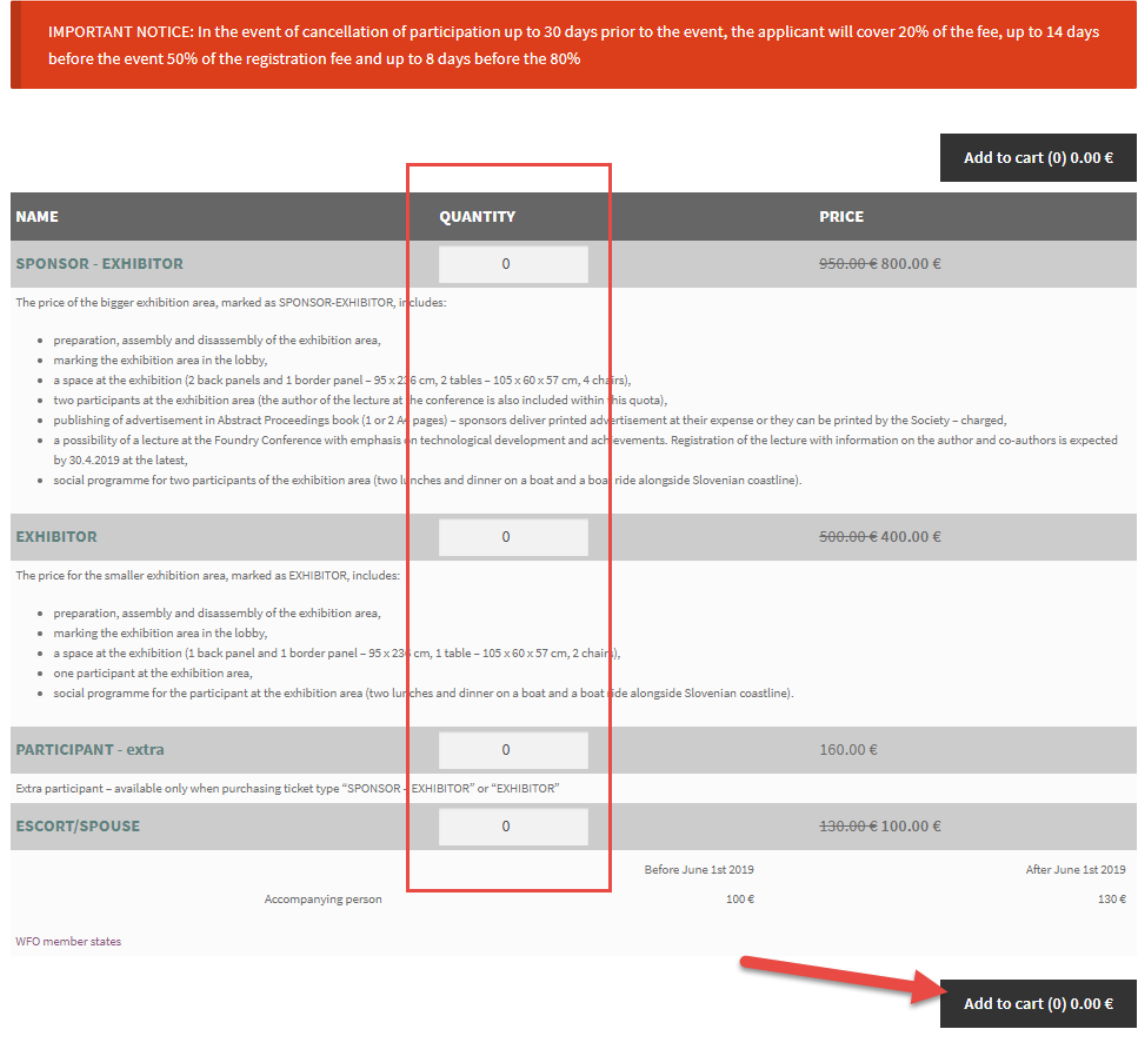

<span id="page-3-0"></span>*Picture 3: Application form for exhibitors and sponsors*

## 2.3 Application form for participants and escorts/spouses

You may choose between:

- PARTICIPANT
- ESCORT/SPOUSE

Select the desired number of individual tickets and click »Add to basket« (Picture 3), wait for a few seconds and the system will automatically direct you to the next step »Basket« (see Chapter 3).

#### Application form for participants and escorts/spouses

Members of the Foundry Society of Slovenia can use the coupon code for registration of participants which you received by e-mail. The coupon code reduces the price of tickets for participants. If you have not received the code, you can send a request for code to drustvo.livarjev@siol.net and in case you are eligible, we will send it to you. All other benefits and quantitative reductions will be taken into account in following steps.

IMPORTANT NOTICE: In the event of cancellation of participation up to 30 days prior to the event, the applicant will cover 20% of the fee, up to 14 days before the event 50% of the registration fee and up to 8 days before the 80%

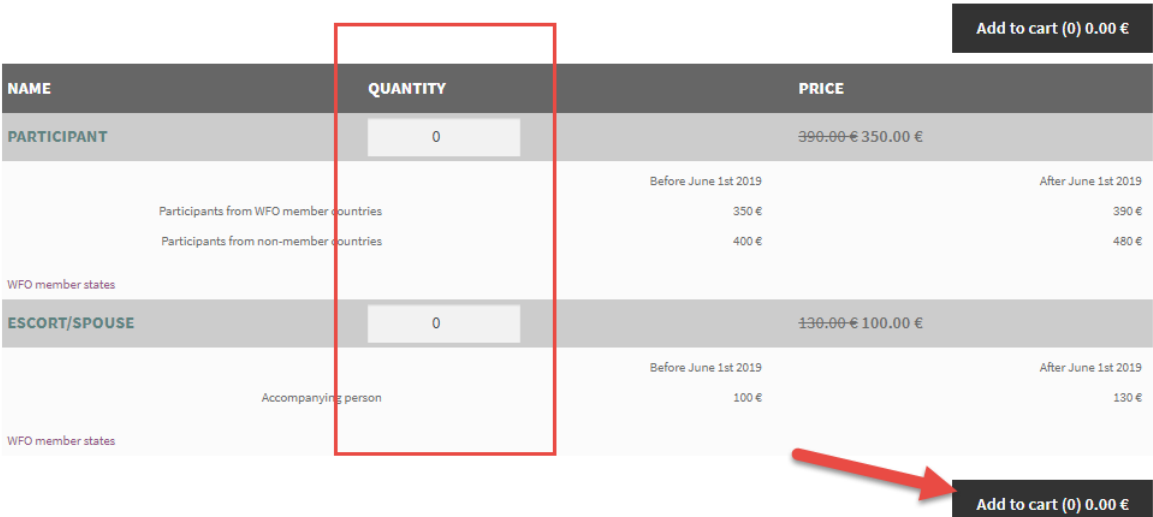

*Picture 4: Application form for participants and escorts/spouses*

## <span id="page-5-0"></span>2.4 Application form for escorts/spouses

Select the desired number of individual tickets and click »Add to basket« (Picture 5), wait for a few seconds and the system will automatically direct you to the next step »Basket« (see Chapter 3).

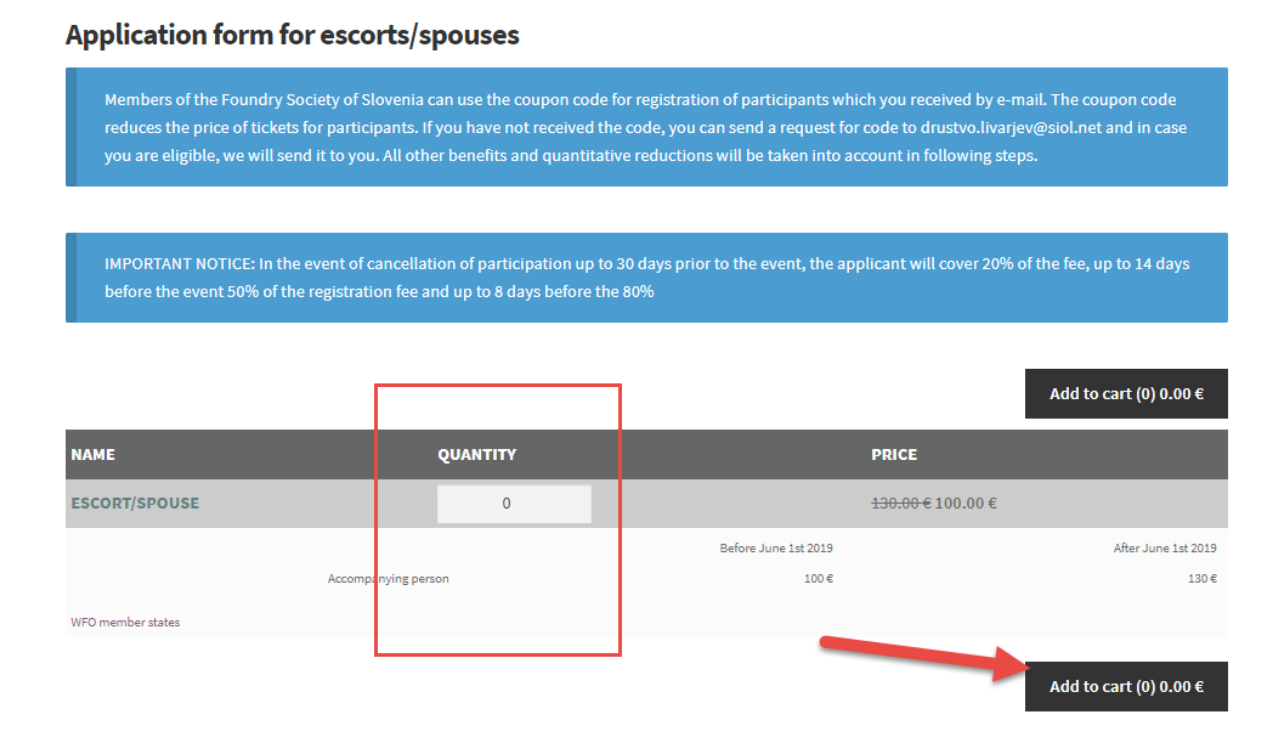

*Picture 5: Application form for escorts/spouses*

# <span id="page-6-0"></span>2.5 Application form for students and young researchers

Select the desired number of individual tickets and click »Add to basket« (Picture 5), wait for a few seconds and the system will automatically direct you to the next step »Basket« (see Chapter 3).

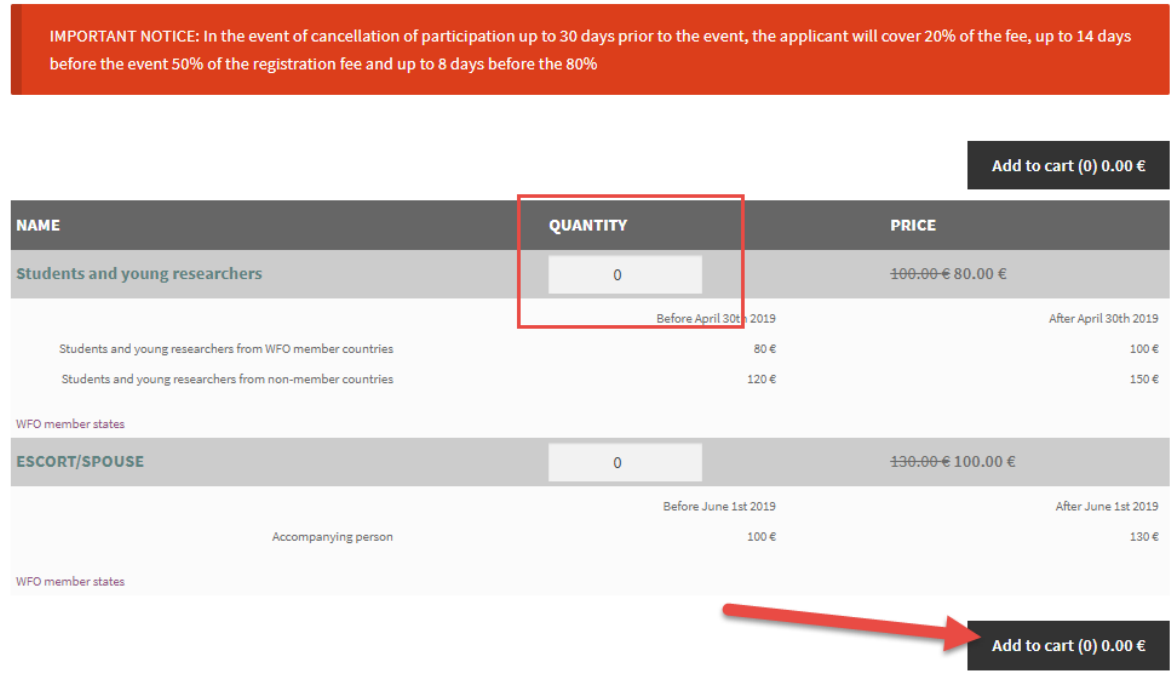

#### Application form for students and young researchers

## <span id="page-7-0"></span>2.6 Application form for representatives of the WFO and delegates from the WFO Member States

Select the desired number of individual tickets and click »Add to basket« (Picture 5), wait for a few seconds and the system will automatically direct you to the next step »Basket« (see Chapter 3).

## Application form for representatives of the WFO and delegates from the WFO Member States

IMPORTANT NOTICE: In the event of cancellation of participation up to 30 days prior to the event, the applicant will cover 20% of the fee, up to 14 days before the event 50% of the registration fee and up to 8 days before the 80%

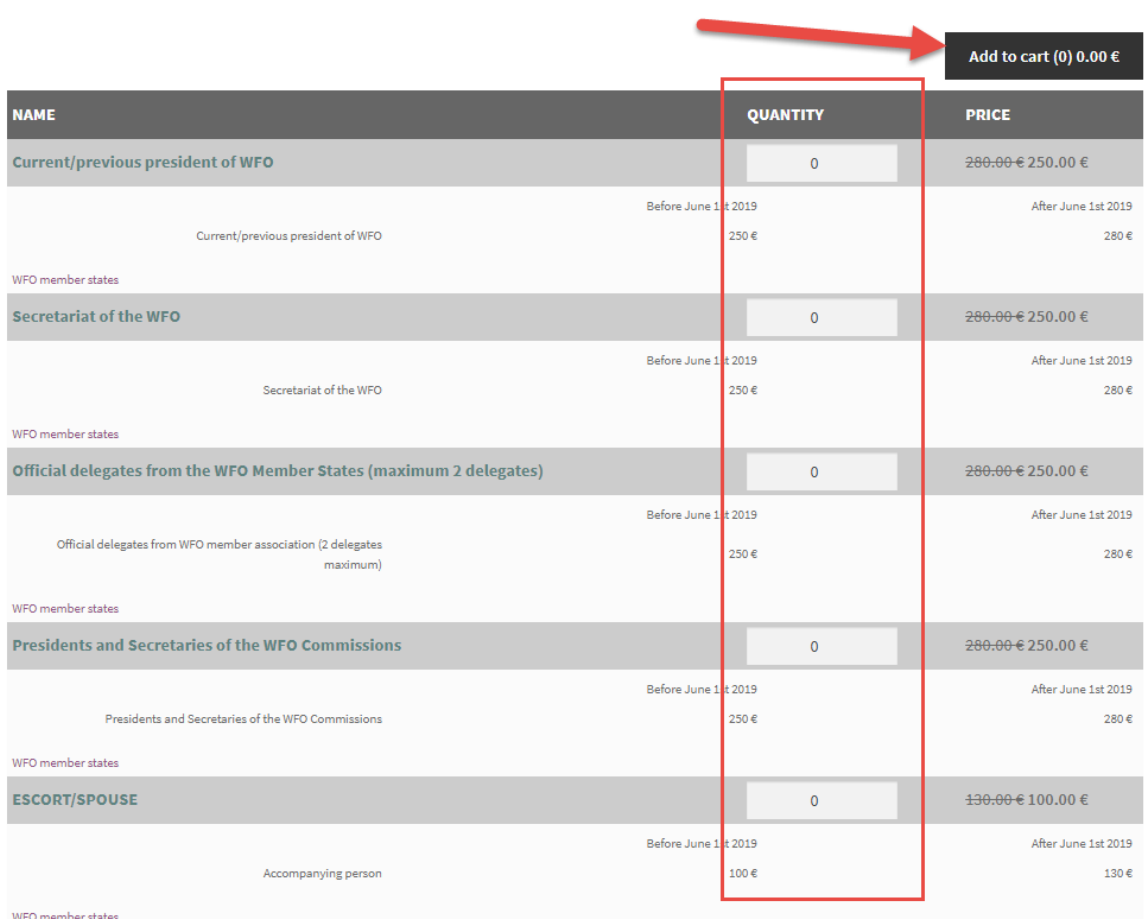

# <span id="page-8-0"></span>3. CLOSING OF THE ORDER

#### 3.1. Basket

<span id="page-8-1"></span>On the subpage »Basket« you can re-edit the desired number of tickets, and in addition, you have the possibility to enter the coupon code to reduce the ticket price (if you are entitled to a coupon code, you have already received it to your e-mail or if you have not received the code, please, contact us at [drustvo.livarjev@siol.net\)](mailto:drustvo.livarjev@siol.net).

Picture 6 shows the field to enter the coupon. Enter your code to »Coupon code« and activate it by clicking »Use coupon«.

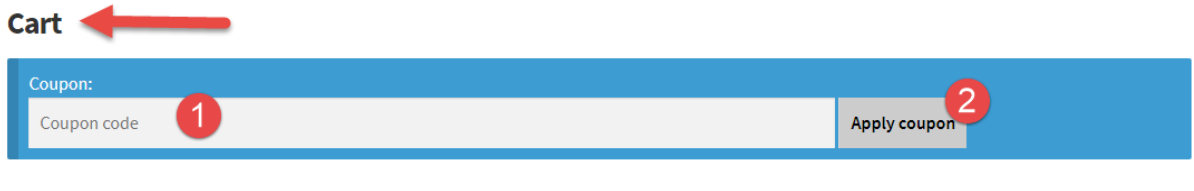

*Picture 6: Coupon code*

If you wish to edit the number of tickets, you can do this by changing the quantity in the desired type of tickets. After the relevant change, confirm the correction by clicking »Update basket«. To complete this step, click »Proceed to checkout«. The system will automatically direct you to the last step »Complete purchase«.

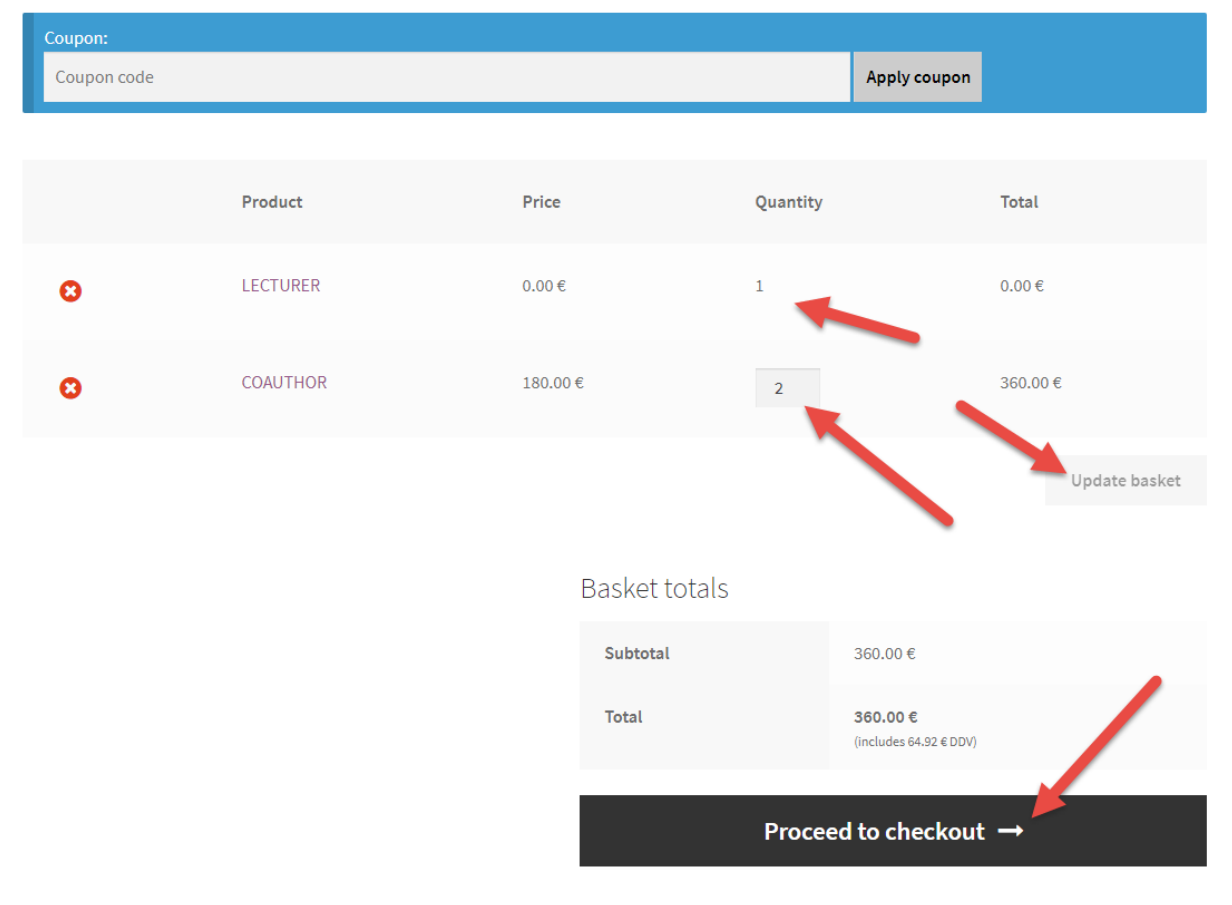

## Cart

*Picture 7: Editing numbers and completing the step "Basket"*

## 3.2 Complete purchase

<span id="page-9-0"></span>In the last step you have to enter the data to issue a pro-forma invoice for the payment of tickets.

In the information about the payer, select whether you will pay for the tickets as a natural person or they will be paid by the company (Picture 8).

| Billing details       |                         |
|-----------------------|-------------------------|
| $\Box$ Natural person | ○ Company / Institution |

*Picture 8: Selection of type of payer*

Mandatory fields in reference to the type of payer are as follows

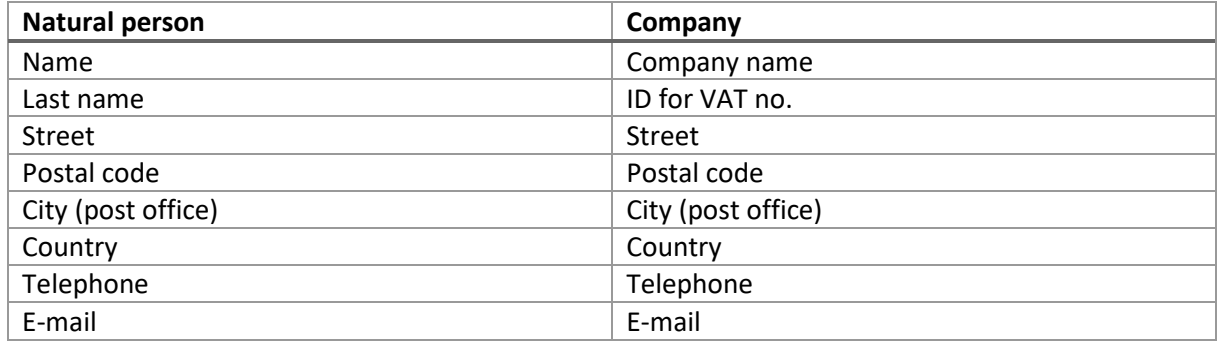

The entry of names and surnames of participants in »Information about participants« is mandatory (Picture 9).

Information about participants

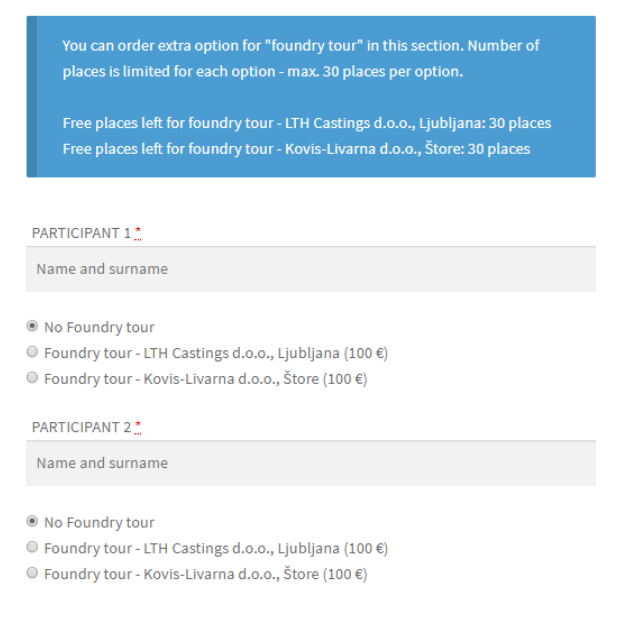

*Picture 9: Information on participants*

In this section you can reserve a spot for foundry tour (LTH Castings d.o.o., Ljubljana or Kovis-Livarna d.o.o., Štore). Just apply the desired option for each participant/lecturer/student… (this option is

disabled for spouses/escorts) who will attend the tour. The price of tour (100  $\epsilon$  / person) will be automatically added to "Your order".

In »Your order« select the method of payment. You can choose only »Direct Bank Transaction« (Picture 10).

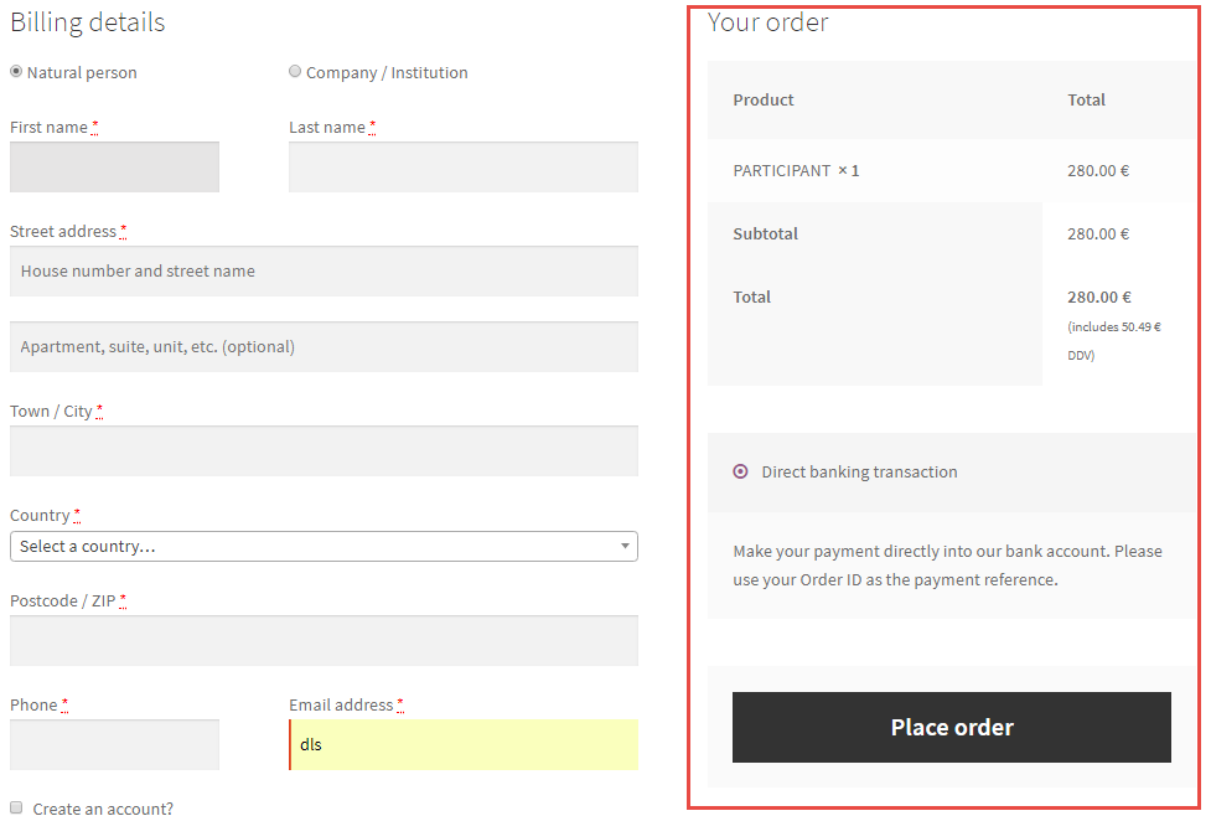

*Picture 10: Your order*

#### Complete the process of purchase / order of tickets by clicking »Place order« (Picture 11).

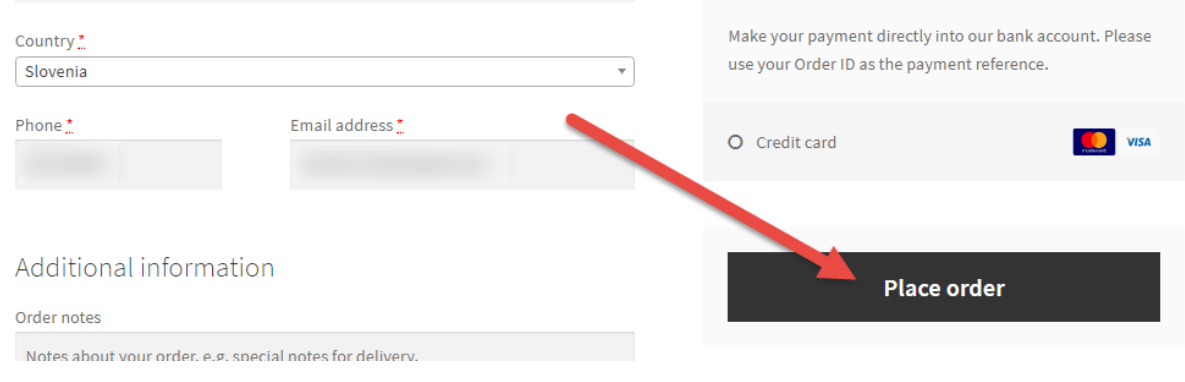

*Picture 11: Complete purchase*

If you selected »Direct Bank Transaction« you will receive the ordering information and a pro-forma invoice in .pdf to your e-mail address.